# **PEERNET Raster Image Printer**

How To Convert AutoCad drawings to TIFF With Raster Image Printer

## **OVERVIEW**

Convert **AutoCad to TIFF** in just a few clicks!

As easy as printing, **[Raster Image Printer](https://www.peernet.com/conversion-software/convert-to-jpg-tiff-pdf/)** works with any Windows® application so you can quickly convert AutoCad to TIFF, PDF, JPEG or other raster formats, making it the Word to TIFF converter you will turn to time and again.

#### Tutorial Video

Watch on YouTube:<https://www.youtube.com/watch?v=MMo1TK8Gnqs>

## **WHY CONVERT AUTOCAD TO TIFF?**

Convert AutCAD to TIFF images to protect the information in your drawings before sending them to clients. TIFF images are very difficult to alter and can be viewed by virtually anyone. TIFF is a common format for faxing, and is often used by print shops, and in document archiving and eDiscovery software.

 $\triangle$  Printers (5)

## **STEPS FOR CONVERTING AUTOCAD TO TIFF**

**1.** Install **[Raster Image Printer](https://www.peernet.com/conversion-software/convert-to-jpg-tiff-pdf/)** onto your computer. This will create a new virtual printer in your PRINTERS folder.

Microsoft XPS Print as a PDF Raster Image Send To OneNot **Document Writer** Printer 11.0 2010 Raster Image Printer 11.0 State: Default Status: 0 document(s) in queue Model: Raster Image Printer 1... Category: Printer EER Ch A Truck model.dwg Insert Annotat Layout Parametric View Manage Output 角色白色色色  $\Box$ ※0-I

**2.** Open your drawing in AutoCAD® and select Draw  $\bullet$ the **Plot** icon (or select **File->Plot** from the menu).

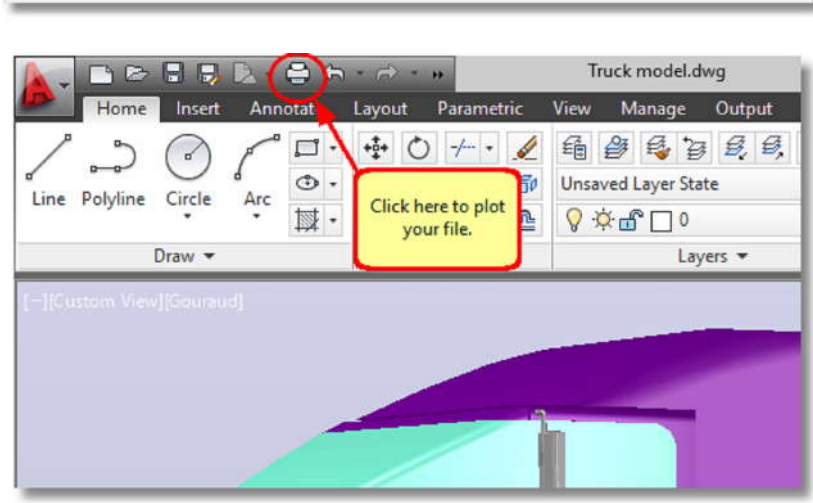

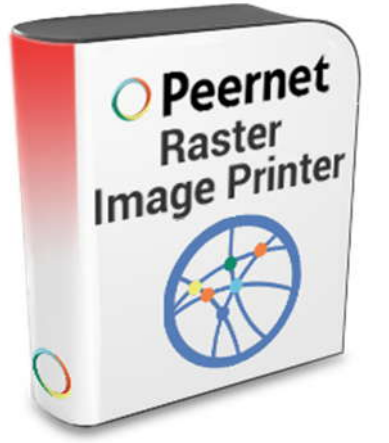

**3.** Set the **Printer/plotter** to Raster Image **bescription:** 3. Set the **Printer/plotter** to Raster Image<br>Printer 11.0 printer. When plotting drawings on<br>a large paper size, click the **Proposition** button and **Published** PWF6 ePlot pc3 a large paper size, click the **Properties** button to set the matching paper size on the printer. Click **OK** to plot your drawing.

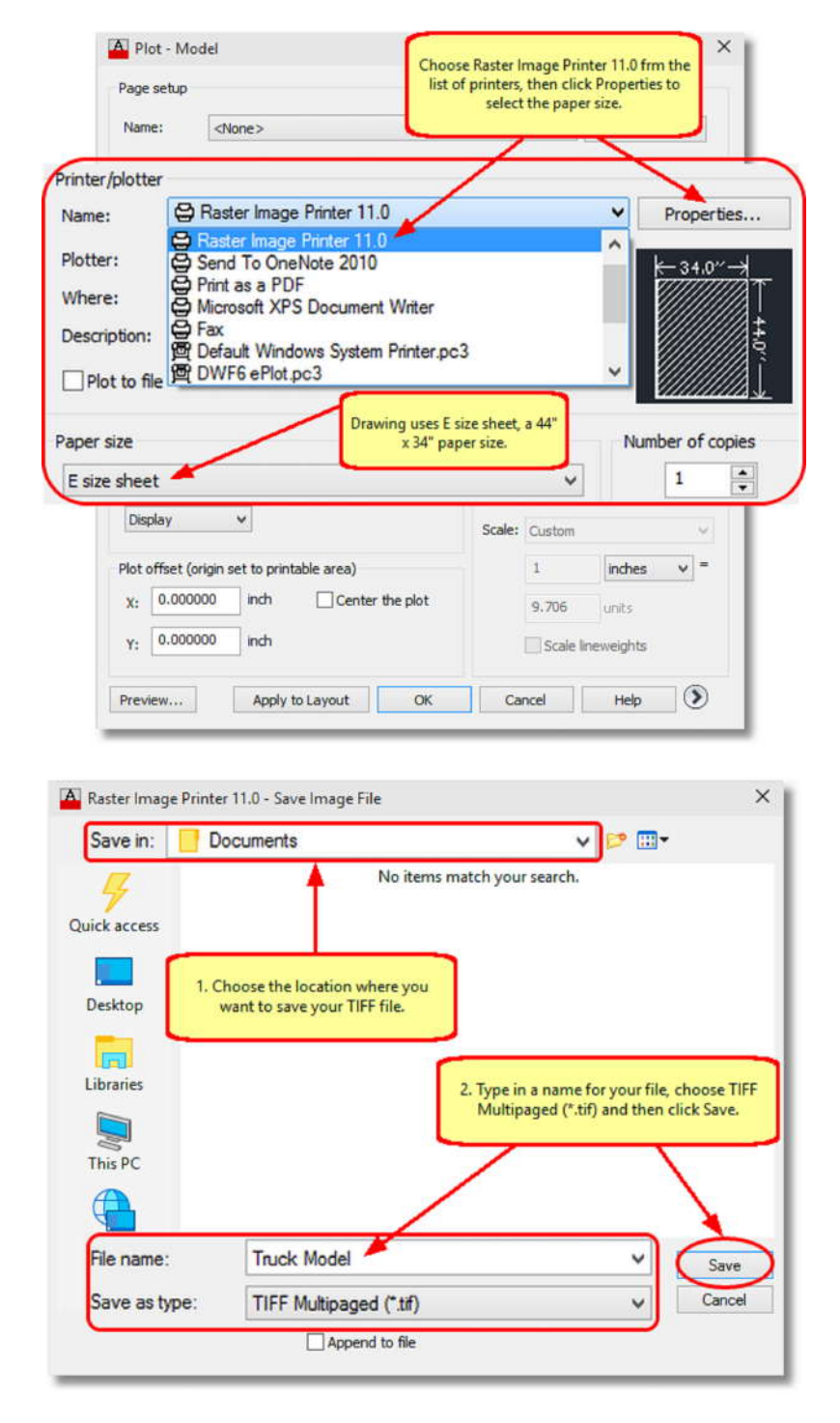

**4.** In the **Save Image File** dialog that appears:

- a. Select **TIFF Multipaged (\*.tif)** as the output file type and choose where to save your new TIFF image.
- b. Click the **Save** button to convert your AutoCAD to TIFF.

**5.** Your AutoCAD drawing will be converted to TIFF and saved in the location specified.

**6.** Merge multiple AutoCAD drawings into a single TIFF with the **Append** feature.

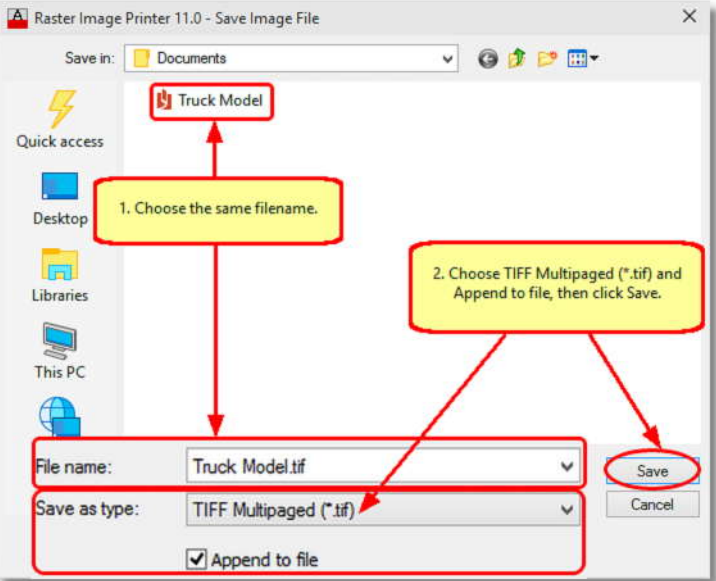

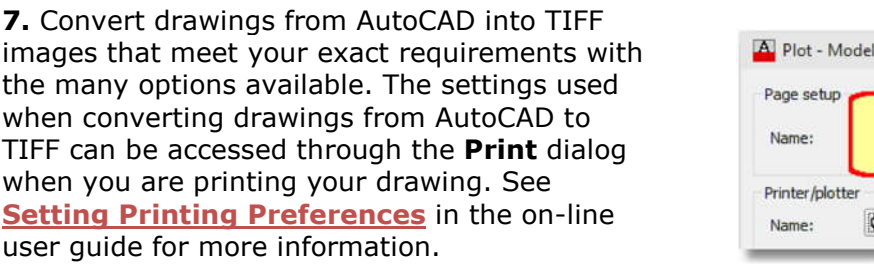

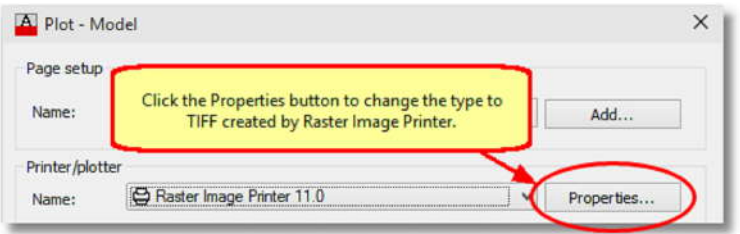